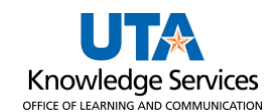

## **View Vouchers by User ID**

The **Voucher Inquiry** page provides several options for performing a search. You can search by Voucher ID, Supplier (Vendor) ID or Name, Invoice number, Entered Date, Purchase Order number, etc. The purpose of this job aid is to explain how to retrieve voucher information for vouchers entered by a specific user.

- 1. Click **NavBar > Menu > Financials > Accounts Payable > Review Accounts Payable > Vouchers > Voucher.**
- 2. The **Voucher Inquiry** page is displayed. This page is used to search for an existing voucher, review the status of a voucher, and to view payment information. The Voucher Inquiry page provides several options for performing a search. You can search by Voucher ID, Supplier ID or Name, Invoice number, Entered Date, Purchase Order number, etc.
- 3. To view all vouchers entered by a specific user, enter the appropriate **ten-digit Empl ID** in the User ID field.
	- **Voucher Inquiry** Search Criteria **Search Name ALL** Q From To **From Business Unit UTARL UTARL**  $\alpha$  $\alpha$ **From Voucher ID** Q Q **From Invoice Number**  $\alpha$ Q  $\overline{\mathsf{Q}}$ **Supplier SetID UTARL**  $\overline{\mathbf{Q}}$ **From Supplier Short Name**  $\overline{\mathbf{Q}}$ **Voucher Source Heer ID GL Business Unit Account Department VAT No Process Instance Match Status Sanctions Status**  $\checkmark$ **Max Rows** Search Dm 300 Clear
- 4. Click the **Search** button to proceed.

5. To view the search results, scroll to the bottom of the page. It will display all vouchers inputted by a single employee.

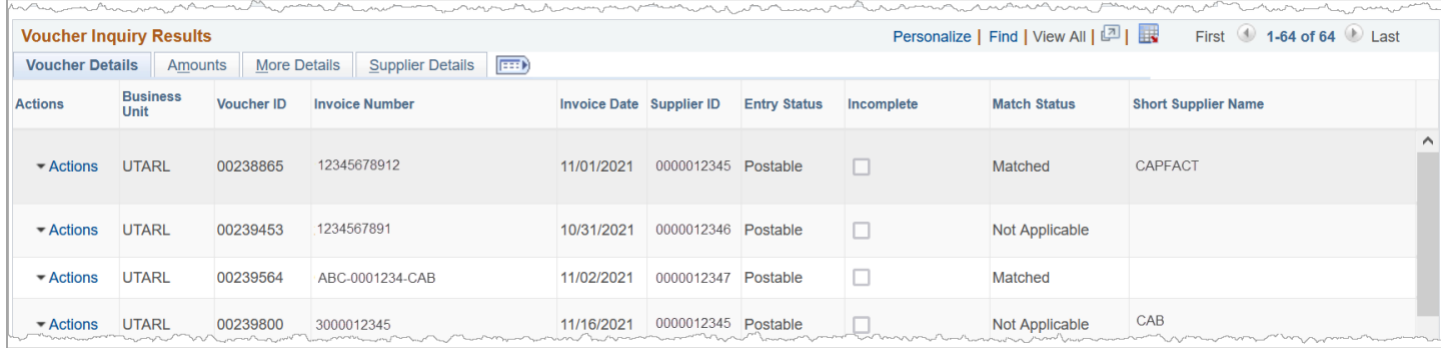

- 6. The **Voucher Inquiry Results** table provides voucher information divided into four tabs: Voucher Details, Amounts, More Details, and Supplier Details.
	- a. The default view, **Voucher Details** Tab, displays the Voucher ID, Invoice Number, Invoice Date, Vendor ID, and Match Status. Also, this section will provide links to view accounting entries and payment information if available.

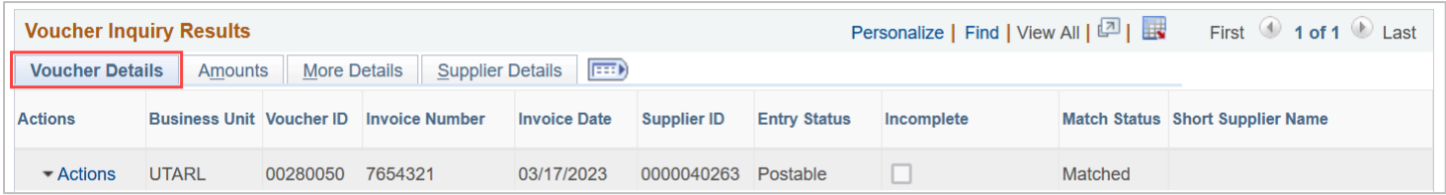

b. The **Amounts** Tab displays the Voucher ID, and the Invoice Amount.

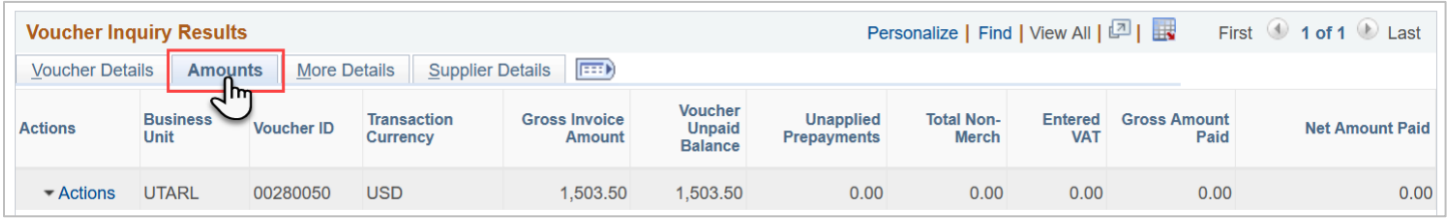

c. The **More Details** Tab displays the Voucher ID, Approval Status, Due Date, Entered on Date, and Budget Header Status.

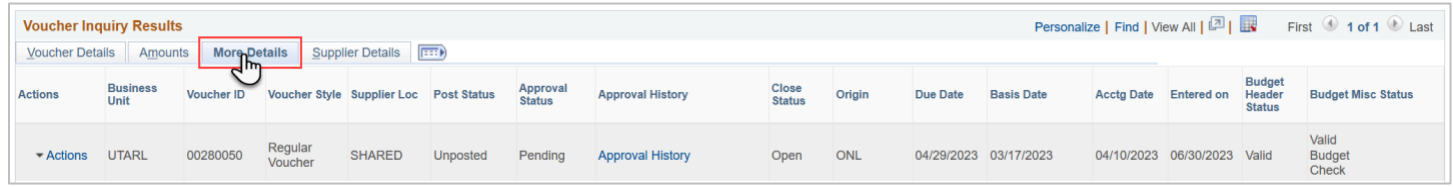

## d. The **Supplier Details** Tab displays the Voucher ID and Supplier ID

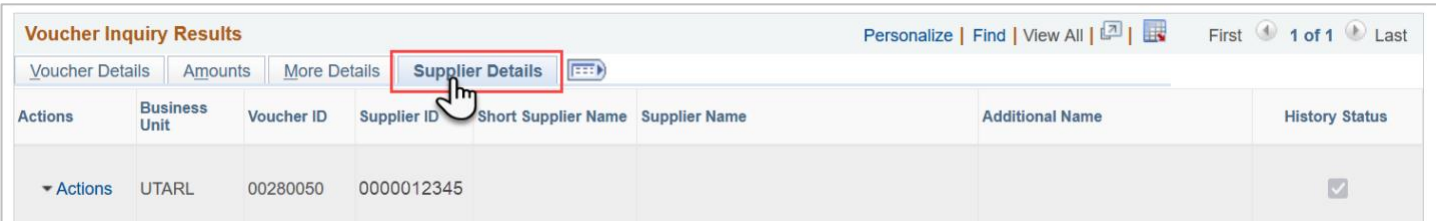

e. The **Actions** menu on all tabs includes View Attachments, Match Workbench, Scheduled Payments, Voucher Details, and Review Document Status.

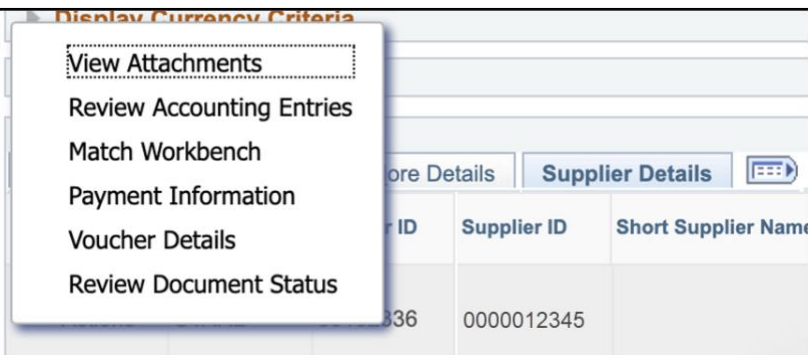